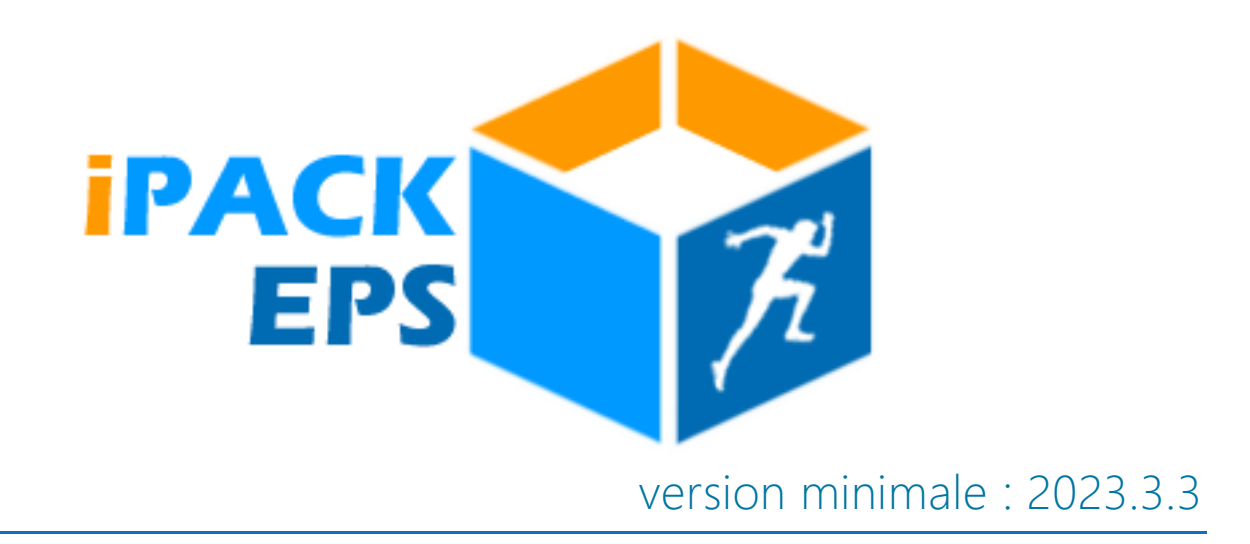

# Interfaçage iPackEPS avec Cyclades / Santorin (gestion des Examens EPS)

Partie 2 : Les Saisies sur Cyclades / Santorin

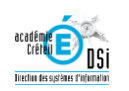

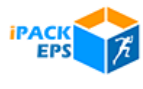

#### *Présentation*

Ce document présente les étapes de saisie à effectuer sur Cyclades / Santorin. Les procédures sont à effectuer APRÈS avoir suivi toutes les étapes préalables nécessaires sur iPackEPS. Le descriptif complet des étapes et tutoriels associés sont disponible dans cet article : <https://ipackeps.ac-creteil.fr/spip.php?article61>

#### *Chronologie*

Les saisies décrites ci-dessous sont à faire à partir du mois de janvier, lorsque la commission académique aura validé les protocoles des établissements.

*(NOTE : à l'heure de l'écriture de ce document, les équipes Cyclades sont en train de finaliser les procédures d'interfaçage, il est encore possible que cette procédure soit légèrement modifiée)*

### *Accès à Cyclades et Santorin*

*Cyclades permet la gestion des protocoles, répartition des élèves… Santorin permet la saisie des Notes.*

*Les accès à Cyclades et Santorin se font obligatoirement à partir de votre portail ARENA.*

*Selon votre statut (Chef d'Établissement, Référent Établissement ou Enseignant EPS), vous aurez accès à l'un ou l'autre des modules ci-dessous)*

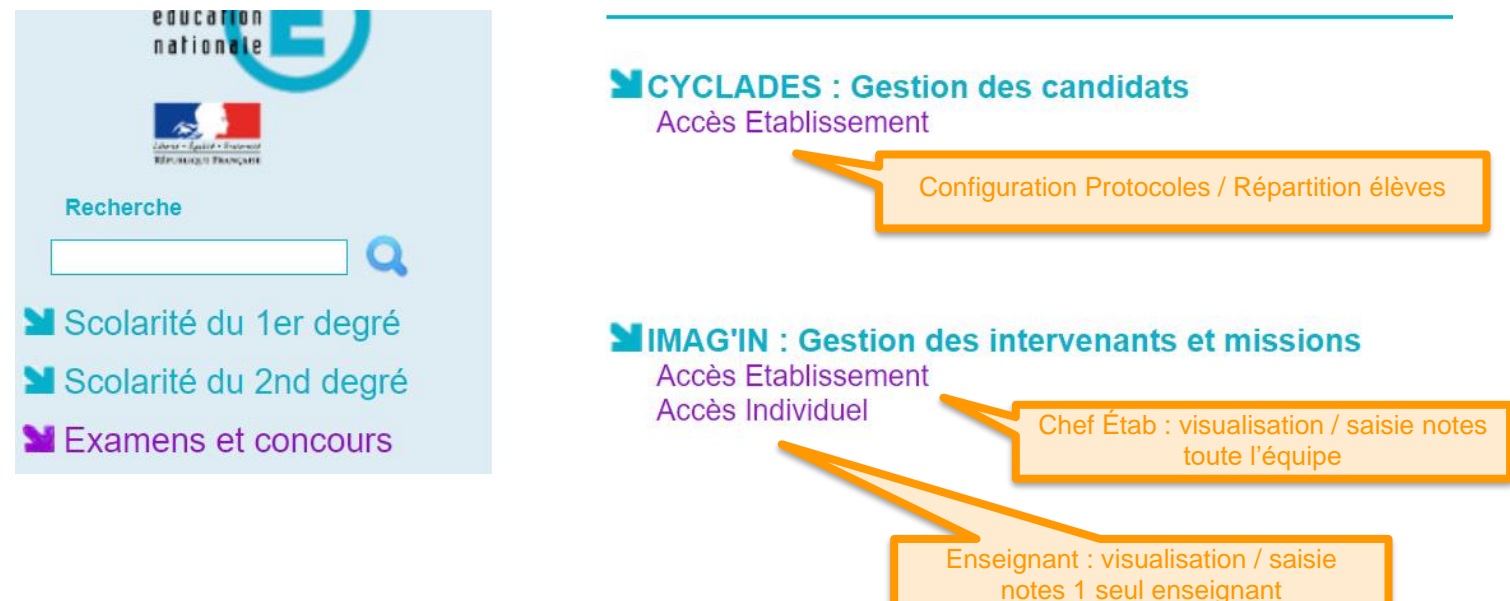

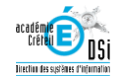

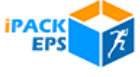

# *[IPACKEPS + CYCLADES] Export des Élèves et de leur protocole associé vers Cyclades*

Ce chapitre reprend la dernière étape du document d'interface iPackEPS [\(https://ipackeps.ac-creteil.fr/spip.php?article61\)](https://ipackeps.ac-creteil.fr/spip.php?article61)

*Cette étape est à ignorer si vous n'avez pas d'élève dans iPackEPS : En effet, certains établissements (CFA notamment) n'ont pas de base d'élèves connue au rectorat. Dans ce cas iPackEPS ne contient pas d'élèves, la procédure d'export des élèves est donc impossible. Il suffira pour les équipes EPS d'ignorer cette étape, ils retrouveront sur Cyclades / Santorin les élèves inscrits aux examens, qu'ils placeront manuellement dans leurs protocoles dédiés.*

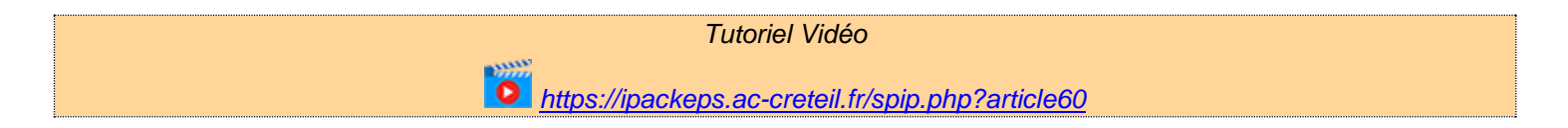

# *Générez le fichier d'élèves : Menu [Dossiers] / [Dossier Certificatif] / [Cyclades]*

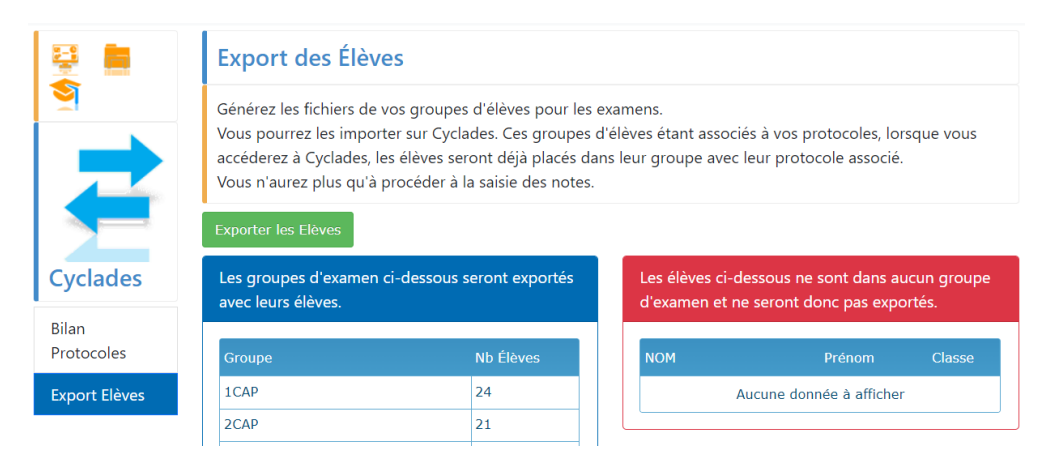

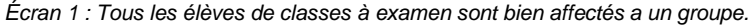

# *Puis importez-le dans Cyclades Ce module est réservé au portail Chef d'Établissement.*

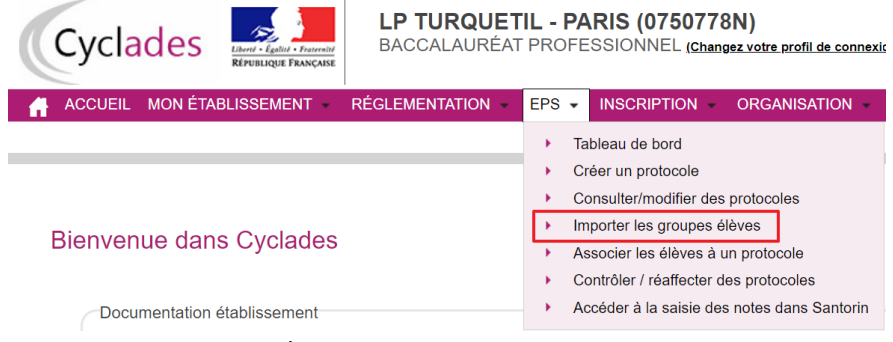

*Écran 2 : Menu d'import des élèves*

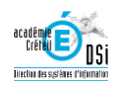

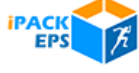

*[CYCLADES] Vérification de l'affectation des élèves à leur protocole*

#### *Ce module est accessible via le portail Chef d'Établissement et Enseignant.*

 $\bullet$ 

*Menu [EPS] / [Associer les élèves à un protocole]*

#### *Tutoriel Vidéo*

*<https://ipackeps.ac-creteil.fr/spip.php?article63>*

*Si vous n'avez pas importé vos Groupes/Élèves en amont de cette étape, tous vos élèves apparaîtront, mais sans protocole affecté. Vous devrez alors les réaffecter manuellement dans les protocoles existants.*

EPS - Associer les élèves à un protocole

Examen-session : BCP - 2024 - SIEC - ACADÉMIES DE CRETEIL PARIS VERSAILLES v

M

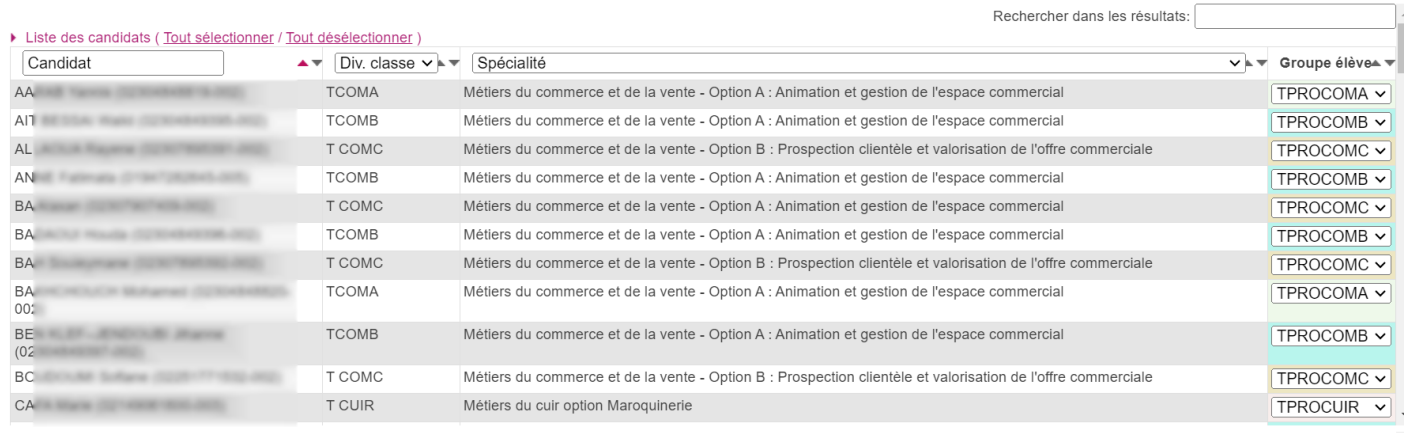

#### Récapitulatif des protocoles

Sélectionner un ou plusieurs élèves (cliquer sur la ou les lignes) puis faire un glisser-déposer vers un protocole disponible Consultez rapidement les fonctions de cette page en cliquant loi Protocole: TPROVET Protocole: TPROCOMB 17 élèves (vider) 24 élèves (vider) **XXXXX** xxxxx ш CA2-Escalade - CA5-Musculation - CA3-Danse(s) CA5-Musculation - CA4-Badminton - CA2-Escalade

*Écran 3 : Affectation des élèves aux protocoles*

#### *Documents d'aide de Cyclades associés à cette fonctionnalité*

*[https://cyclades.education.gouv.fr/cycetablissement/aide/Presentations/EPS-CCF/MEMO-Associer-eleves-protocole-](https://cyclades.education.gouv.fr/cycetablissement/aide/Presentations/EPS-CCF/MEMO-Associer-eleves-protocole-Etab-v1.0.pdf)[Etab-v1.0.pdf](https://cyclades.education.gouv.fr/cycetablissement/aide/Presentations/EPS-CCF/MEMO-Associer-eleves-protocole-Etab-v1.0.pdf)*

*<https://cyclades.education.gouv.fr/cycetablissement/aide/composantDispatcheEPS.html>*

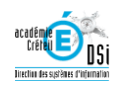

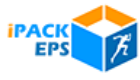

*Menu [EPS] / [Contrôler / Réaffecter des protocoles]*

#### *Cette étape n'est nécessaire que si un enseignant affecté à un protocole a été remplacé par un autre enseignant.*

EPS - Contrôler / réaffecter des protocoles BCP - 2024 - SIEC - ACADÉMIES DE CRETEIL PARIS VERSAILLES V Examen-session :

Important : Afin d'accéder à la notation dans SANTORIN depuis IMAGIN, chaque enseignant doit voir ses protocoles associés à son email professionnel

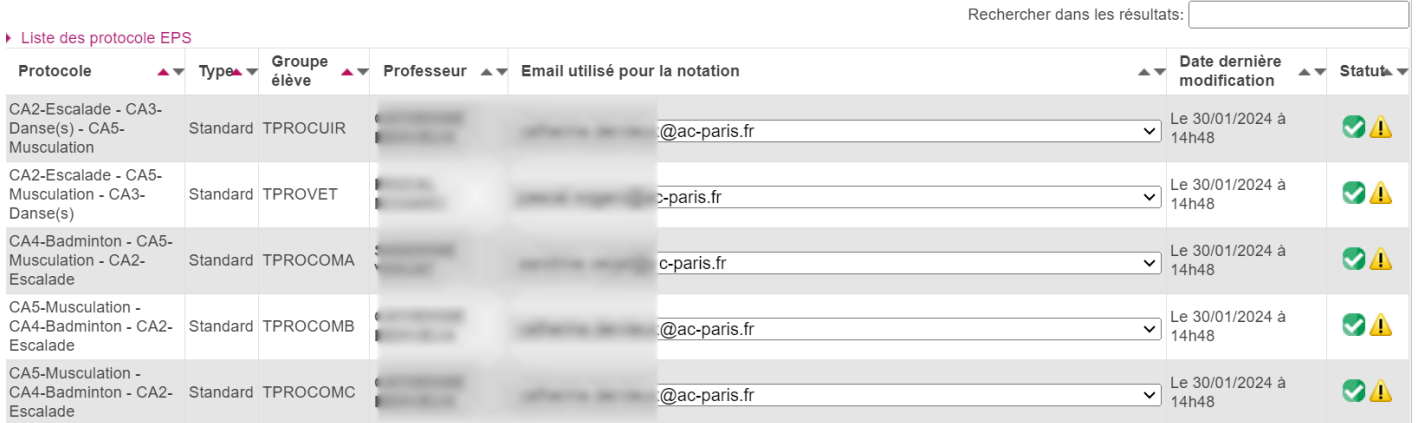

#### *Écran 4 : Réaffectation d'enseignants aux protocoles*

*Document d'aide de Cyclades associé à cette fonctionnalité*

*[https://cyclades.education.gouv.fr/cycetablissement/aide/Presentations/EPS-CCF/MEMO-Controler-Reaffecter-](https://cyclades.education.gouv.fr/cycetablissement/aide/Presentations/EPS-CCF/MEMO-Controler-Reaffecter-Protocoles.pdf)[Protocoles.pdf](https://cyclades.education.gouv.fr/cycetablissement/aide/Presentations/EPS-CCF/MEMO-Controler-Reaffecter-Protocoles.pdf)*

*[CYCLADES] Créer en cours d'année sur Cyclades un nouveau protocole* 

*Ce module est accessible via le portail Chef d'Établissement*

*Menu [EPS] / [Créer un protocole]*

*Tutoriel Vidéo*

*<https://ipackeps.ac-creteil.fr/spip.php?article65>*

Vous pouvez à tout moment créer un nouveau protocole de type adapté, si notamment des élèves se sont blessés en cours d'année.

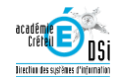

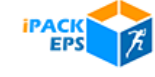

びひ

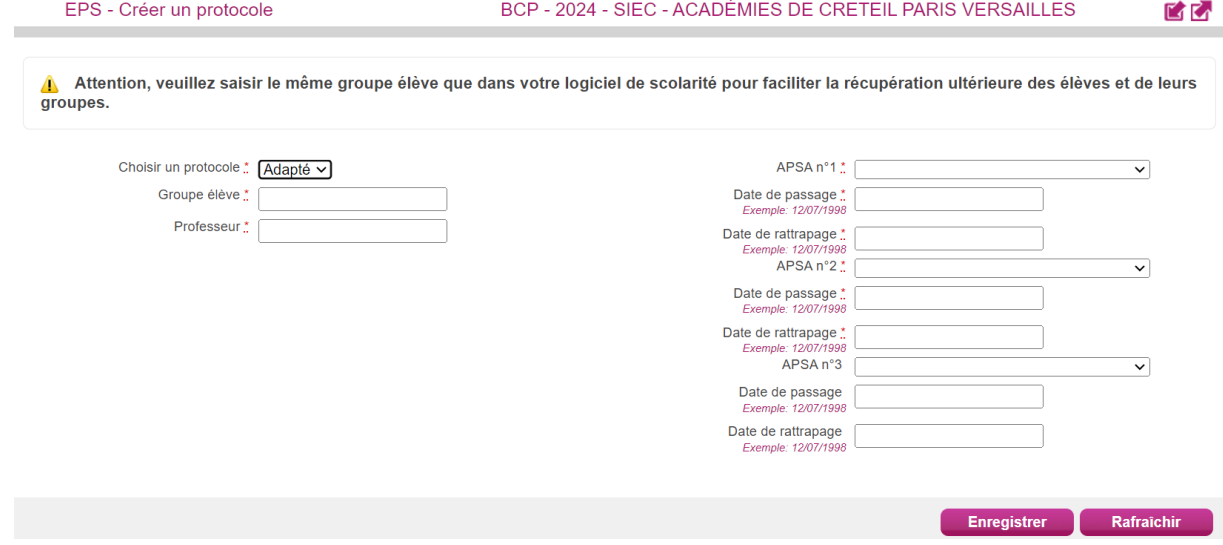

*Écran 5 : Création de protocoles adaptés*

*Si vous avez nécessité en cours d'année de créer de nouveaux protocoles standards, alors que la commission a déjà validé vos protocoles, suivez les étapes suivantes :*

- *Prenez contact avec la Commission Académique pour qu'elle invalide vos protocoles.*
- *Vous aurez alors la possibilité dans la création de protocole de choisir le type [standard].*
- *Lorsque les nouveaux protocoles sont créés, retournez dans [EPS] / [Tableau de Bord],*
- *Cliquez sur [OUI] dans [soumettre les protocoles]*
- *Pensez à [Enregistrer]*
- *Prévenez à nouveau la Commission Académique qu'elle peut revalider vos protocoles.*

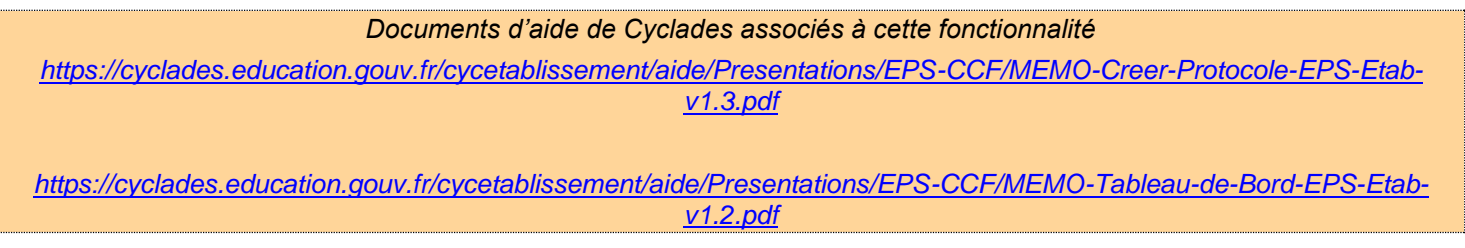

# *[SANTORIN] Distribution des Lots de Correction*

*Ce module est accessible via le portail Chef d'Établissement*

*Menu [Distribution]*

*Tutoriel Vidéo*

*<https://ipackeps.ac-creteil.fr/spip.php?article66>*

La première étape sur le module Santorin est de procéder à la Distribution des élèves dans les Lots de Correction. Les élèves étant déjà affectés à des protocoles, il suffit de procéder à une distribution automatique : chaque protocole sera transformé en lot de correction.

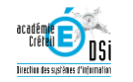

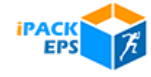

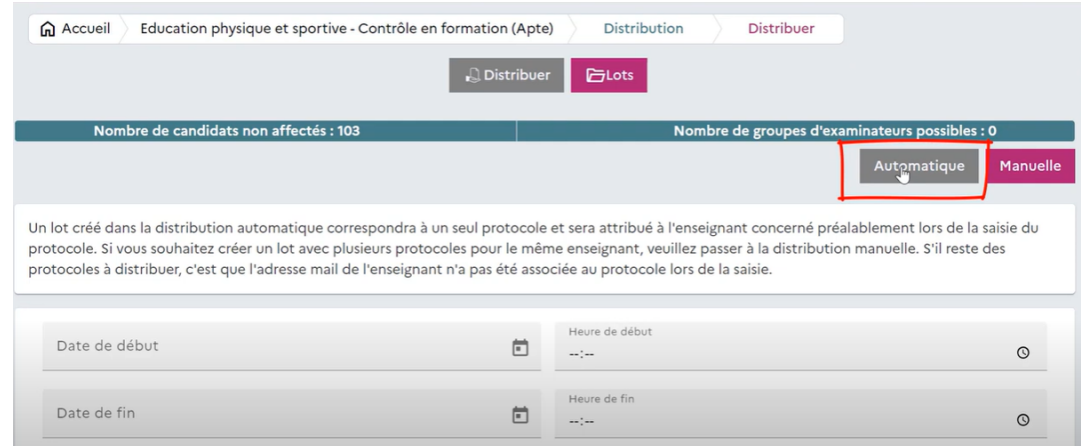

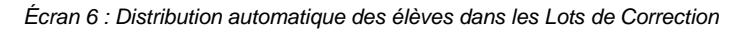

*[SANTORIN] Saisie des Notes Ce module est accessible via le portail Enseignant ou Référent Établissement. Tutoriel Vidéo sur l'accès à Santorin via Arena <https://ipackeps.ac-creteil.fr/spip.php?article68>*

> *Tutoriel Vidéo de Saisie des Notes* **<https://ipackeps.ac-creteil.fr/spip.php?article67>**<br>**O**https://ipackeps.ac-creteil.fr/spip.php?article67

La saisie des notes se fait élève par élève, en renseignant la répartition de points pour chaque AFL ou AFLP.

| <b>e</b> Accueil           | Détails du lot    |                                                               |                   |                 |                                            |                              |                                             |       |                            |                         |
|----------------------------|-------------------|---------------------------------------------------------------|-------------------|-----------------|--------------------------------------------|------------------------------|---------------------------------------------|-------|----------------------------|-------------------------|
| Lot 9, correction partagée |                   | Education physique et sportive - Contrôle en formation (Apte) |                   |                 |                                            |                              | <b>Choisir AFLP</b><br>Déclarer CE          |       | <mark>급</mark> Verrouiller |                         |
| <b>Numéro</b>              | <b>Candidat</b>   | <b>Sportif Haut Niveau</b><br>$\equiv$                        | Protocole         | <b>APS</b>      |                                            |                              | Note appliquée                              |       |                            | 20                      |
|                            |                   | <b>Non</b>                                                    | <b>TPROVET</b>    |                 | $\theta$                                   | Note                         | $\times$ CA2-Escalade                       | Note  |                            | 60'<br>/20              |
|                            |                   | Non                                                           | <b>TPROVET</b>    | ÷               | O                                          |                              | Epreuve de substitution :                   | Motif |                            | $\overline{\mathbf{v}}$ |
|                            |                   | <b>Non</b>                                                    | <b>TPROVET</b>    | ÷.              | $\mathscr{O}$                              |                              | ▼ Situation d'évaluation de fin de séquence |       |                            | /12                     |
|                            |                   | <b>Non</b>                                                    | <b>TPROVET</b>    | $\sim$          | $\mathscr{O}$                              |                              |                                             |       |                            |                         |
|                            |                   | <b>Non</b>                                                    | <b>TPROVET</b>    | ÷.              | O                                          |                              | $\rightarrow$ AFLP1                         | Note  | $\overline{\phantom{0}}$   | 17                      |
|                            |                   | <b>Non</b>                                                    | <b>TPROVET</b>    | ÷,              | 0                                          |                              | $\rightarrow$ AFLP2                         | Note  | $\overline{\phantom{a}}$   | /5                      |
|                            |                   | <b>Non</b>                                                    | <b>TPROVET</b>    | ٠               | $\mathscr{O}$                              |                              | v Évaluation au fil de la séquence          |       |                            | /8                      |
|                            |                   | <b>Non</b>                                                    | <b>TPROVET</b>    | ÷.              | $\mathscr{O}$                              | $\mathcal{P}$                | $AFLP3 = 4 pts / AFLP4 = 4 pts$             |       |                            |                         |
|                            |                   | <b>Non</b>                                                    | <b>TPROVET</b>    | ä,              | 0                                          | ⋋                            | $AFLP3 = 6$ pts / $AFLP4 = 2$ pts           |       |                            |                         |
| Afficher page              |                   |                                                               | Éléments par page |                 | $\blacktriangleright$ $\blacktriangleleft$ | $\left\langle \right\rangle$ | $AFLP3 = 2 pts / AFLP4 = 6 pts$             |       |                            |                         |
| OK.                        | $\mathsf{K}$<br>≺ | $\overline{2}$<br>$\lambda$<br>$\rightarrow$<br>1 à 10 de 17  |                   | 10 <sup>°</sup> | $\checkmark$                               |                              | Réinitialiser<br>Fermer                     |       | <b>Enregistrer</b>         |                         |

*Écran 7 : Répartition des points pour chaque APSA*

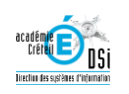

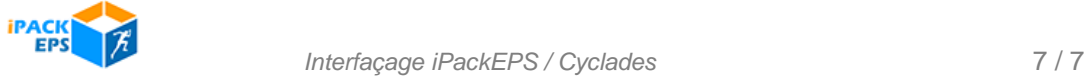